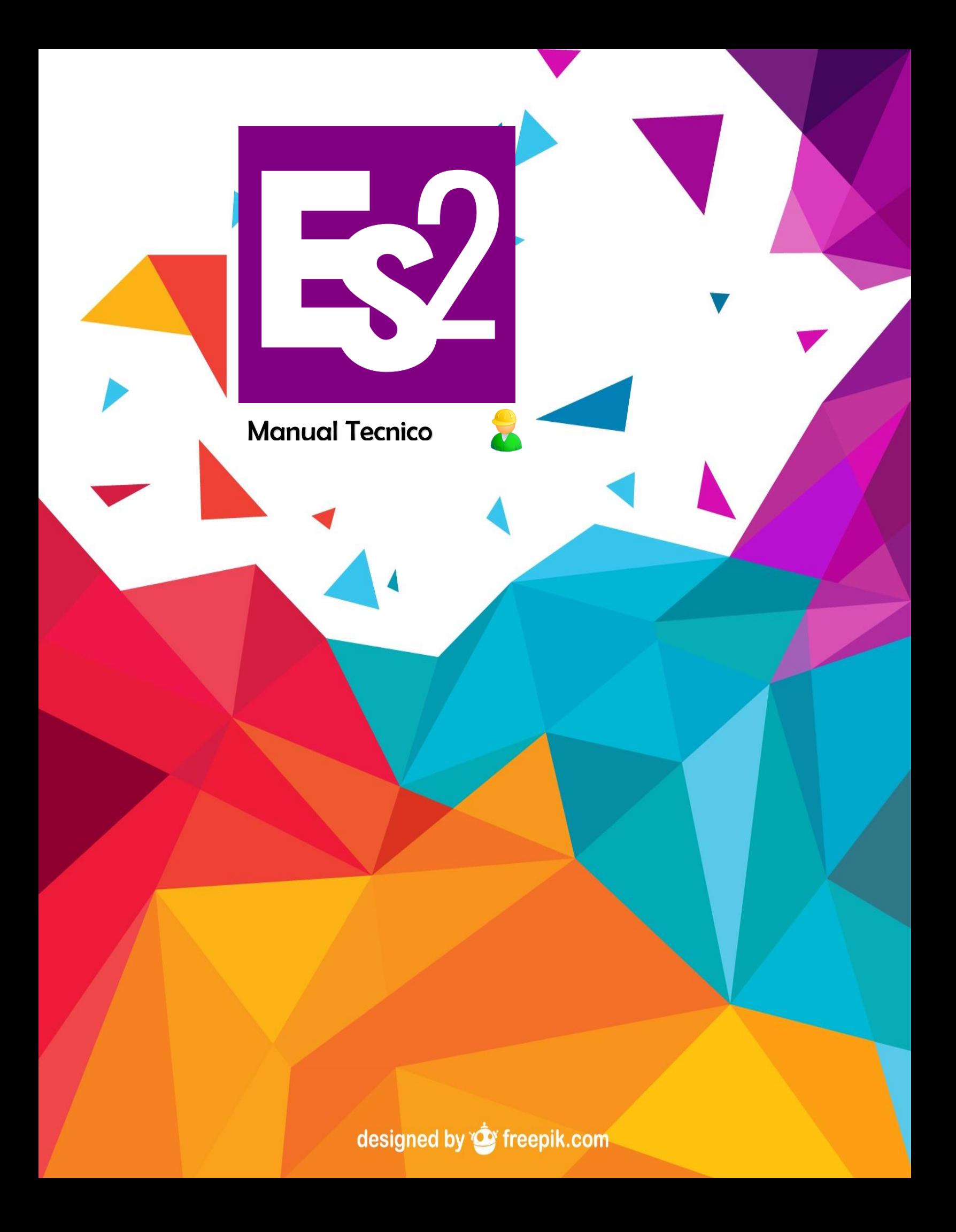

**EnglishSoft Level A2**

**Objeto Virtual de Aprendizaje**

Documento N° 1

Soacha, Cundinamarca

Colombia

Proyecto "EnglishSoft Level A2"

Desarrollo Diseño Producción

Julian Fernando Cortés Garzón Guian Carlos Gutiérrez Rincon

2017, Universidad de Cundinamarca

Diag. 6 Bis N° 5-95 Soacha Cundinamarca Teléfonos: 310 4790237 829 7206

Agradecimientos Ing. Dilia Inés Molina

Manual elaborado por Julian Fernando Cortés Garzón

Hecho en Colombia

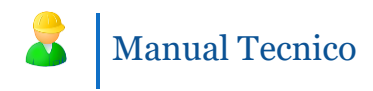

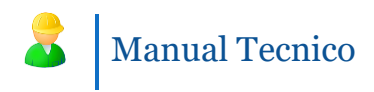

## Contenido

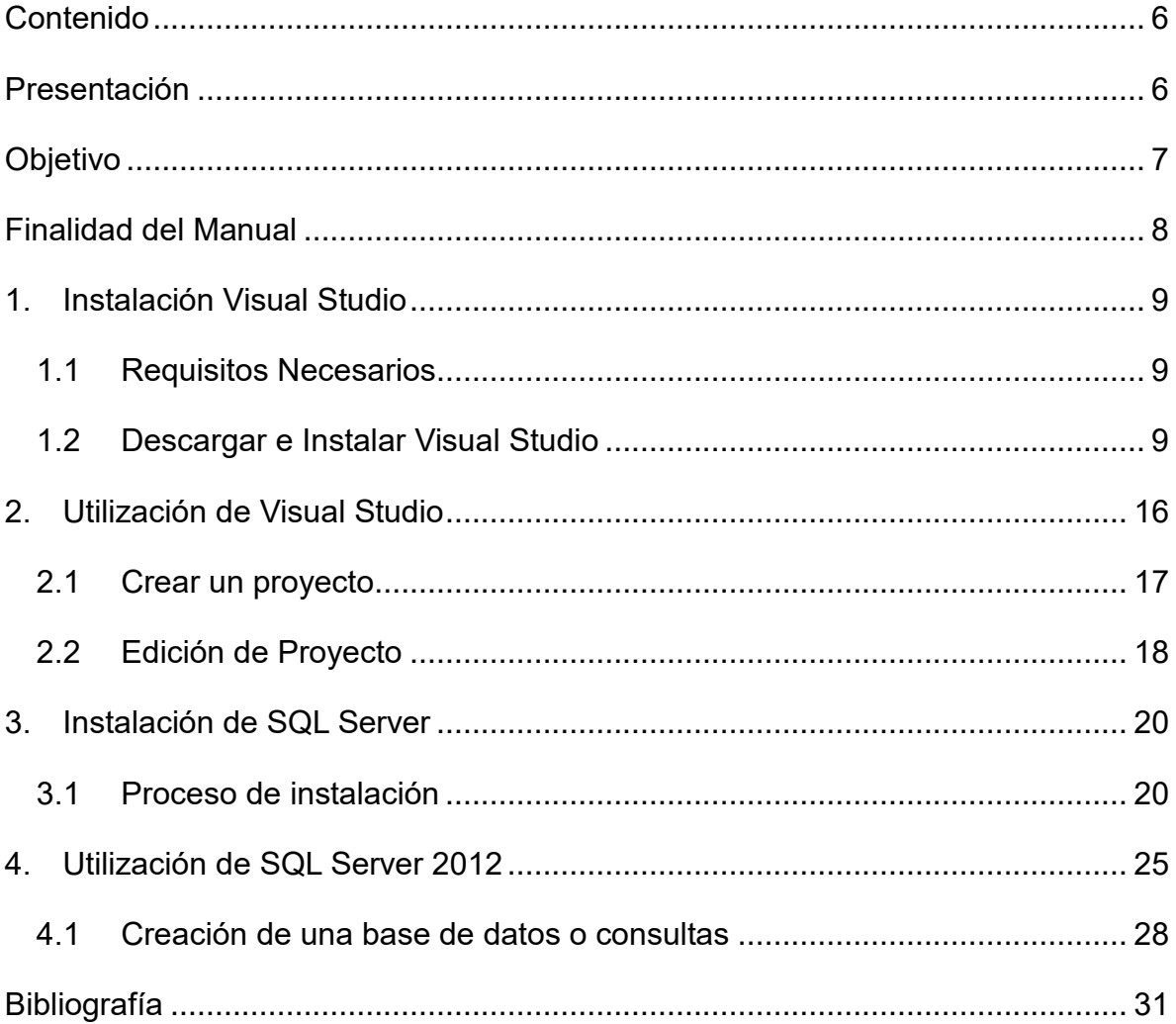

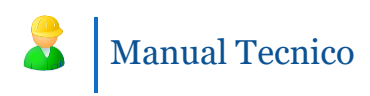

<span id="page-5-0"></span>**Contenido**

#### <span id="page-5-1"></span>**Presentación**

El presente documento Manual Tecnico ha sido desarrollado bajo el marco del proyecto "English Soft Leverl A2" con el fin de proveer toda la información necesaria para el mantenimiento del software.

El manual Tecnico se refiere a información sumamente importante y que se hace necesaria con el fin de orientar al personal en la concepción, análisis y mantenimiento apropiado de la elaboración del sistema.

Este sistema de información funciona bajo una interfaz sencilla, que al usuario no se la hará difícil la interacción con el software.

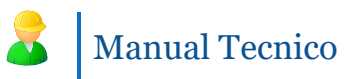

## <span id="page-6-0"></span>**Objetivo**

Apoyar en el proceso de enseñanza-aprendizaje a los estudiantes y docentes del área de Ingles de la Universidad de Cundinamarca extensión Soacha mediante un Objeto Virtual de Aprendizaje (OVA).

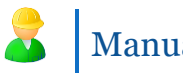

### <span id="page-7-0"></span>**Finalidad del Manual**

La finalidad de este manual Tecnico es la de proporcional al personal encargado del uso del Software la información suficiente para el mantenimiento apropiado del sistema.

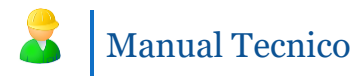

### <span id="page-8-0"></span>**1. Requerimientos del sistema**

REQUERIMIENTOS MÍNIMOS DE HARDWARE

- Procesador: Core
- Memoria RAM: Mínimo: 1 Gigabytes (GB)
- Disco Duro: 80Gb.

### REQUERIMIENTOS MÍNIMOS DE SOFTWARE

- Privilegios de administrador
- Sistema Operativo: Windows XP/Vista/7/8/10
- Microsoft .Net 4

#### <span id="page-8-1"></span>**2. Instalación Visual Studio**

2.1 Requisitos Necesarios

Se debe tener un equipo con mínimo un Sistema operativo Windows XP o más.

Tener actualizado todos los servicios de Microsoft .Net.

<span id="page-8-2"></span>2.2 Descargar e Instalar Visual Studio

Para hacer la correcta descarga de visual studio diríjase a esta dirección.

#### *http://www.microsoft.com/visualstudio/esn/downloads*

Después de obtener el instalador de Visual Studio procederemos a ejecutarlo y lo primero que nos mostrara es lo siguiente.

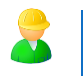

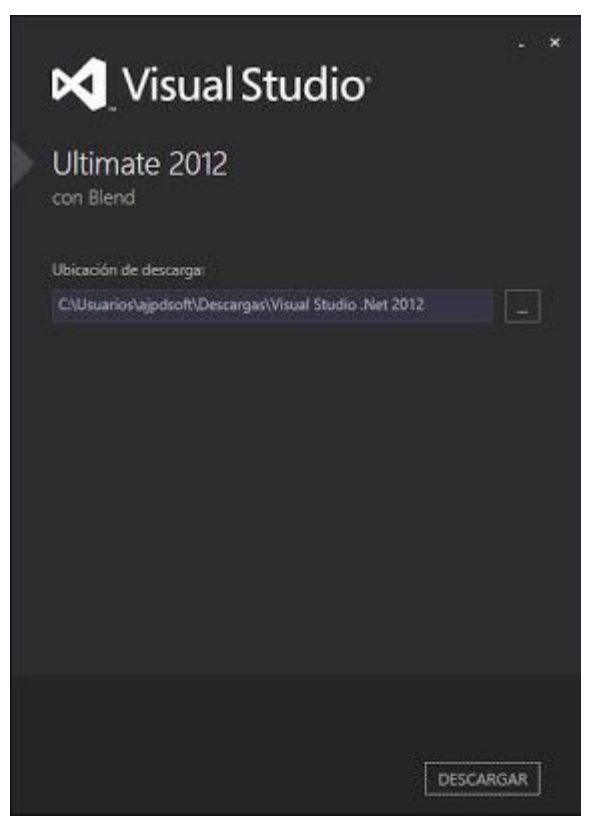

Seleccionamos la ubicación de descarga de todos los ficheros de Visual Studio.

A continuación, se descargará todo vía web.

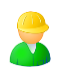

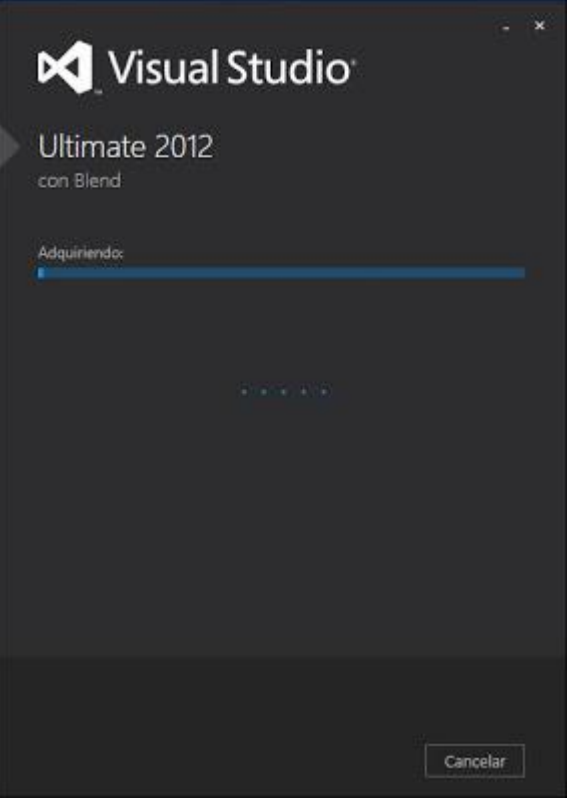

Después de que todo se haya descargado, nos mostrara el siguiente mensaje.

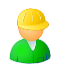

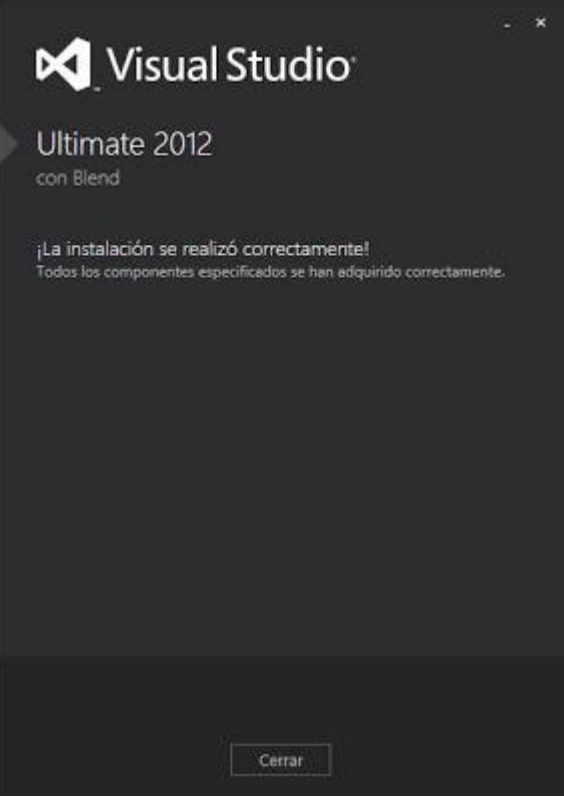

Lo siguiente a hacer, una vez descargado vamos a la ubicación elegida para la descarga y ejecutamos la aplicación.

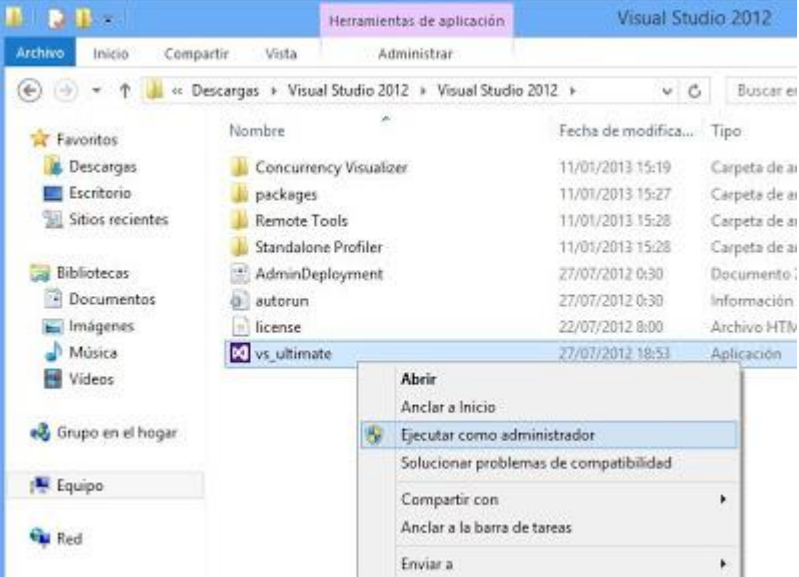

Cuando iniciemos la aplicación, obtendremos la siguiente imagen

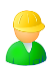

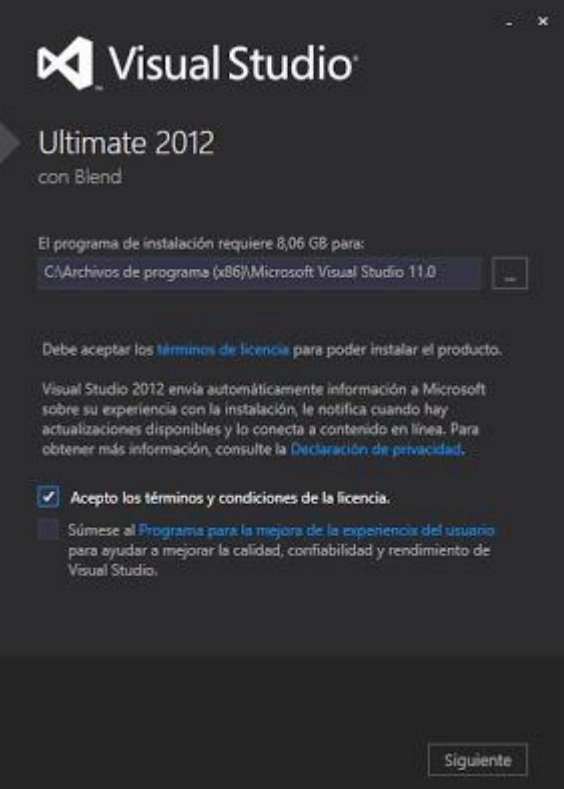

A continuación, seleccionamos todos los servicios que nos ofrece Visual Studio.

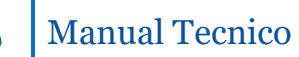

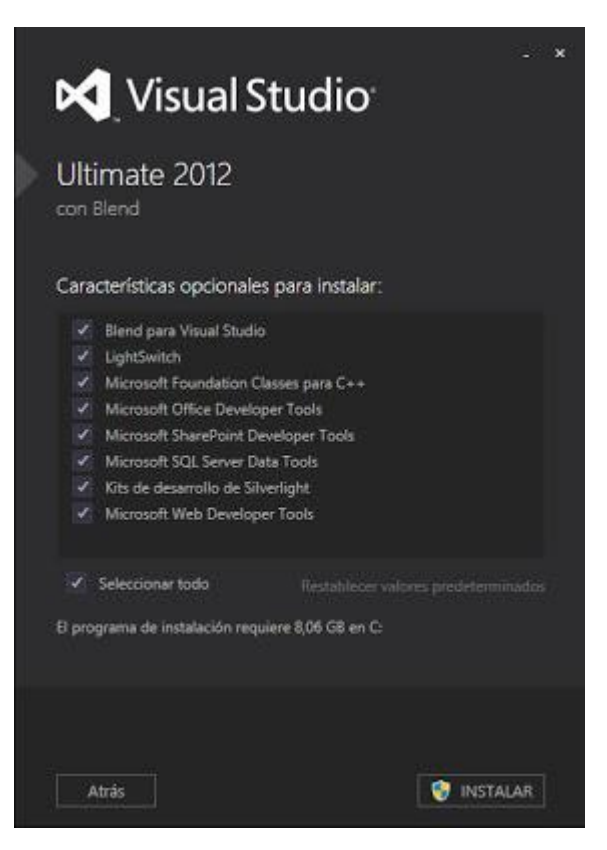

Posteriormente la instalación de Visual Studio iniciara.

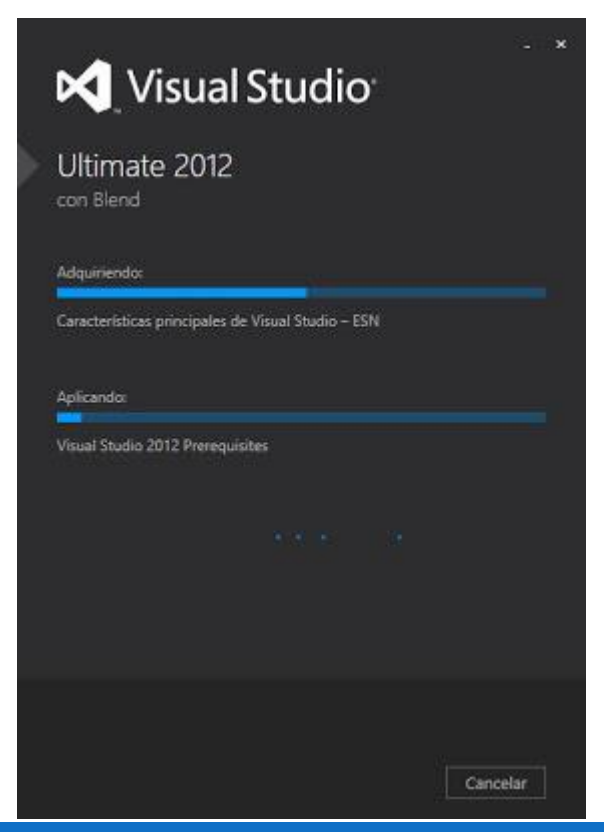

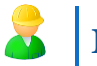

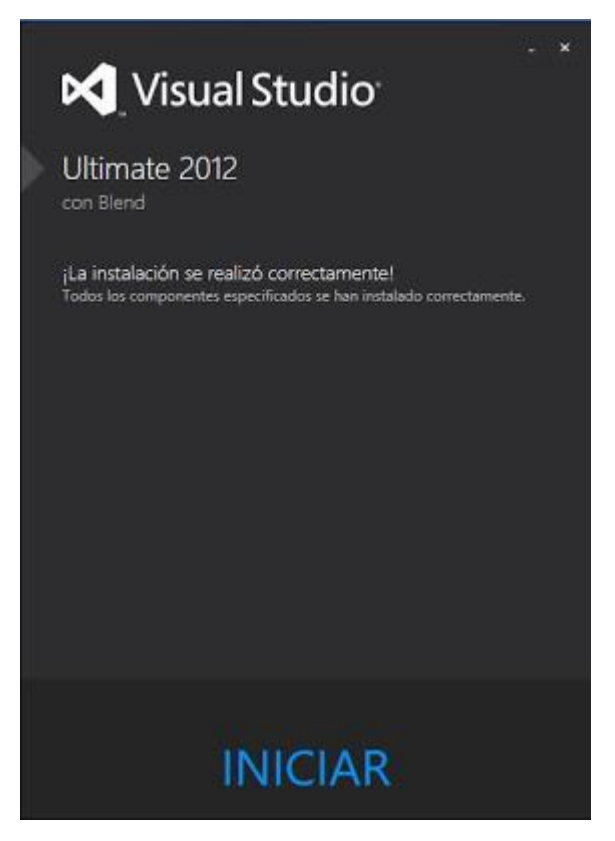

Finalmente, ya se ha instalado Visual Studio, a continuación, este nos pedirá validar una clave de producto si la tenemos o utilizar la versión de prueba por 90 días.

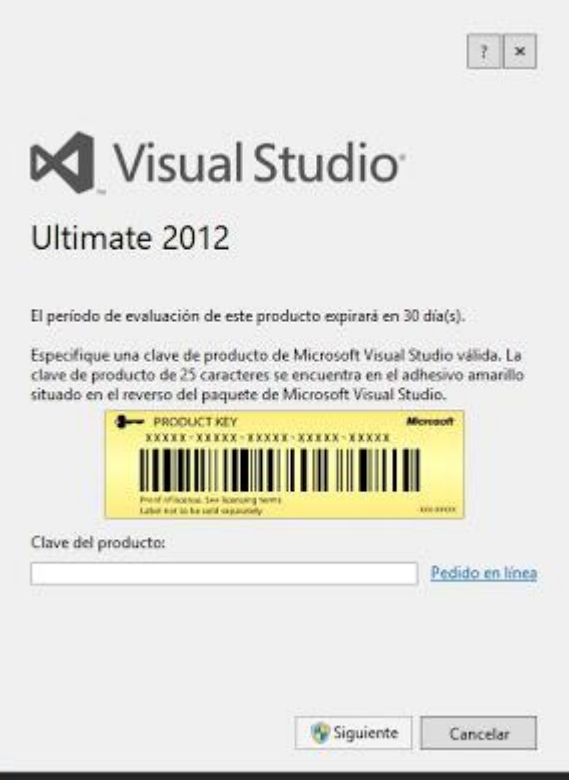

Y de esta manera ya se puede empezar a utilizar visual Studio. (Alonsojpd, s.f.)

## <span id="page-15-0"></span>**3. Utilización de Visual Studio**

Una vez instalada la aplicación Visual Studio, ejecutamos esta y lo primero que obtendremos será la siguiente pantalla.

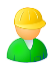

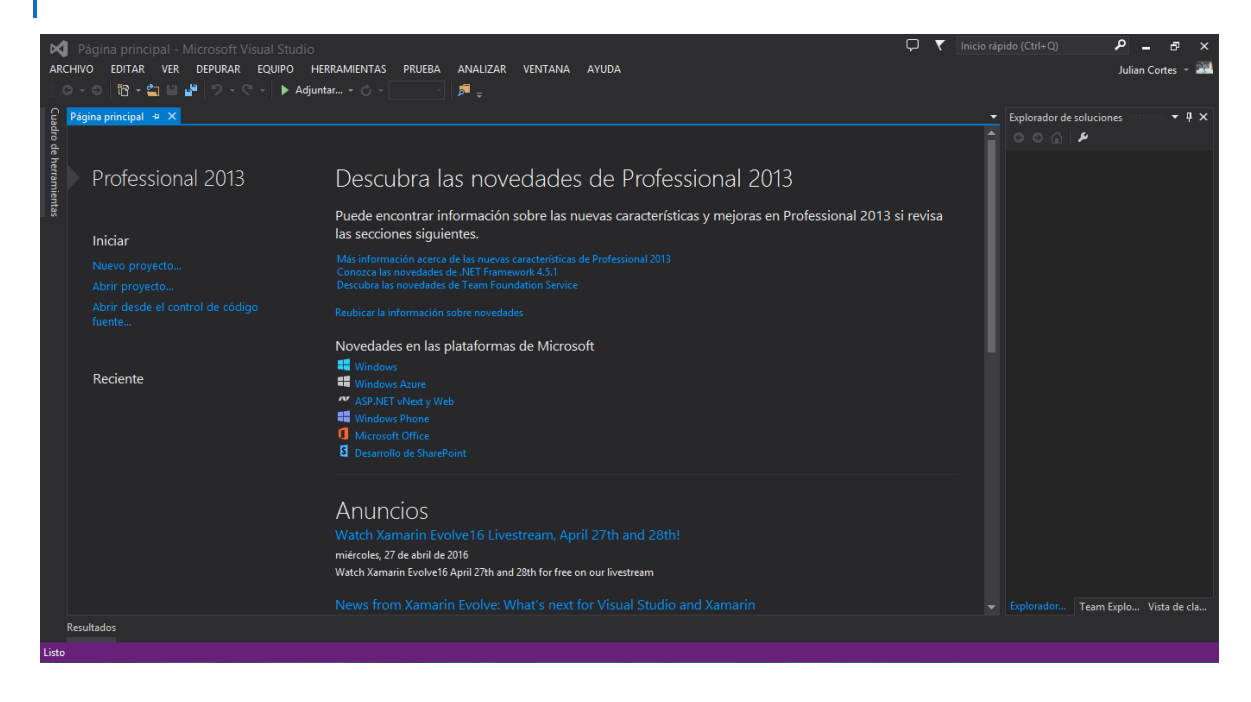

<span id="page-16-0"></span>3.1 Crear un proyecto

Para la creación de un nuevo proyecto para Windows seleccionamos nuevo proyecto.

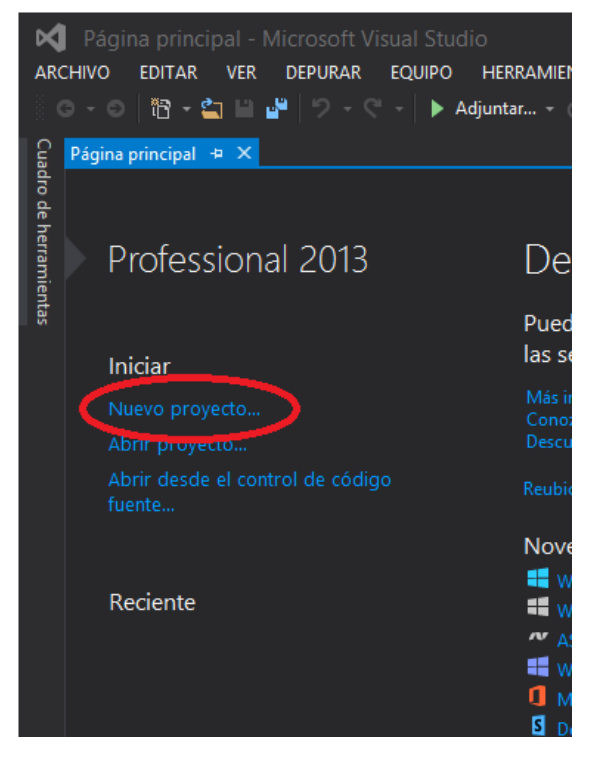

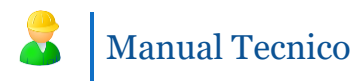

Después de esto nos aparecerá una pantalla con la siguiente información.

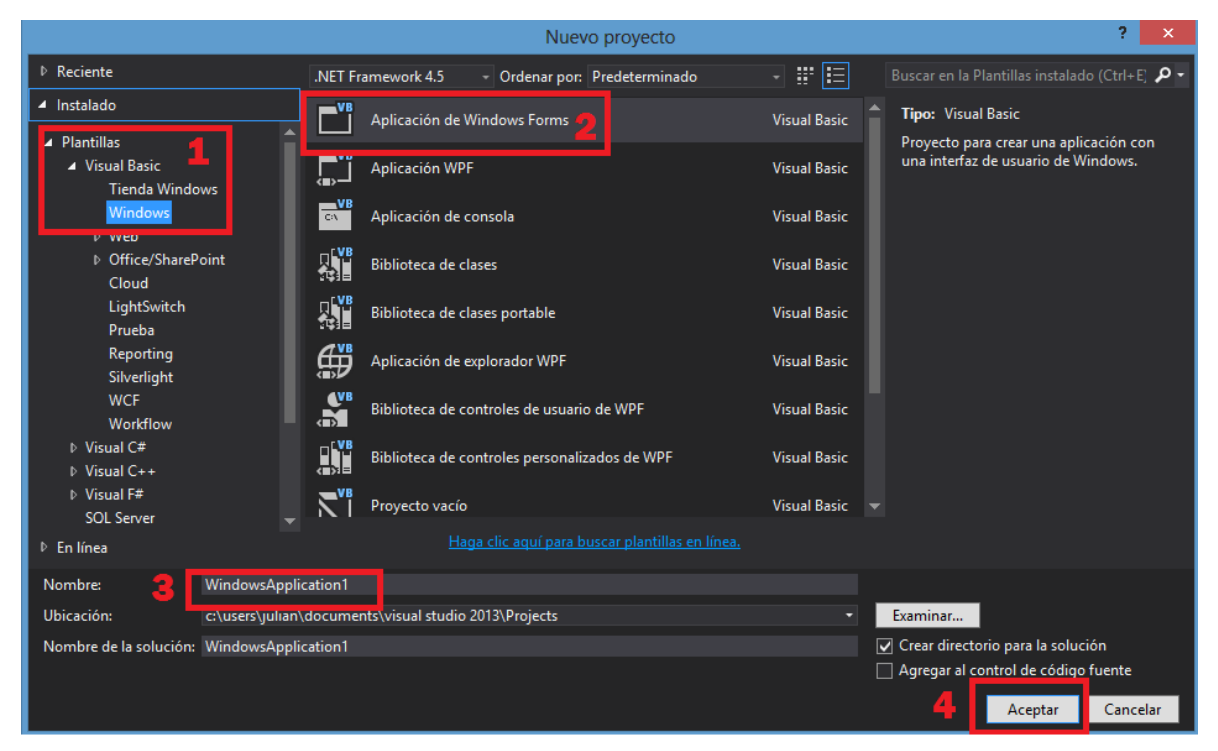

El primer paso es seleccionar plantillas > Visual Basic > Windows. Posteriormente para el segundo paso seleccionamos Aplicación de Windows Forms.

Tercer paso, especificar el nombre del proyecto

Y por último presionamos el botón Aceptar.

<span id="page-17-0"></span>3.2 Edición de Proyecto

Una vez en el editor de proyecto tendremos la siguiente interfaz.

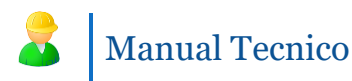

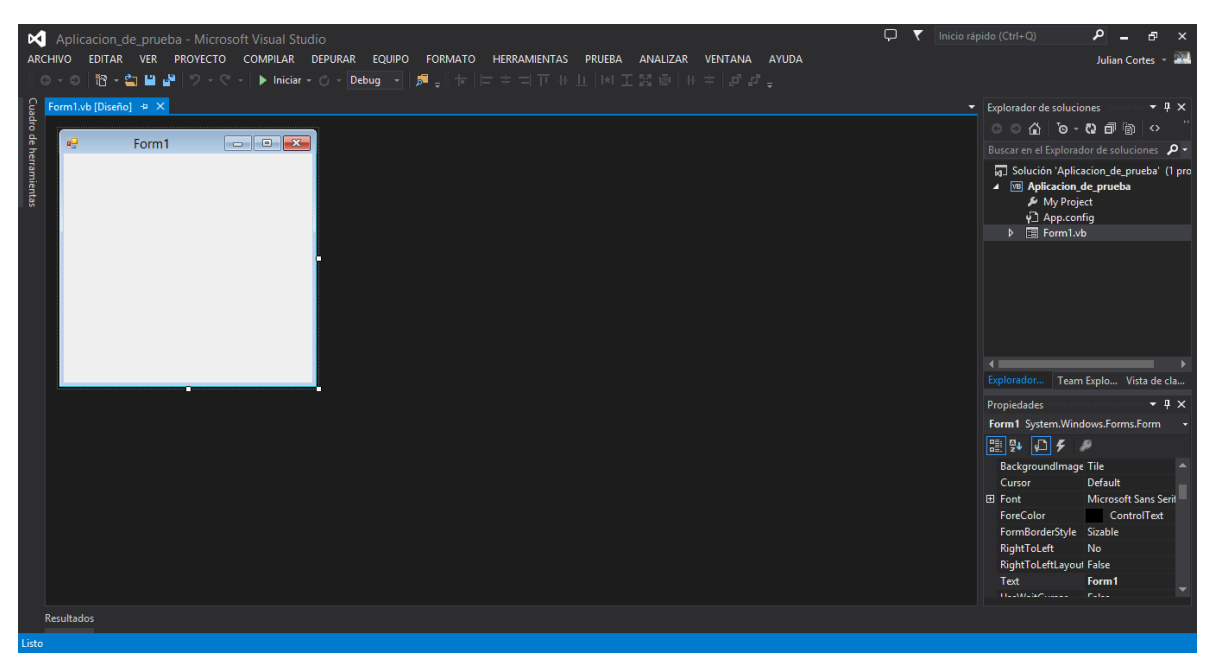

En el costado izquierdo tendremos el cuadro de herramientas, al costado derecho superior encontramos el explorador de soluciones y por ultimo al costado derecho, pero en la parte inferior encontraremos la cinta de opciones de los diferentes elementos que hay en Visual Studio.

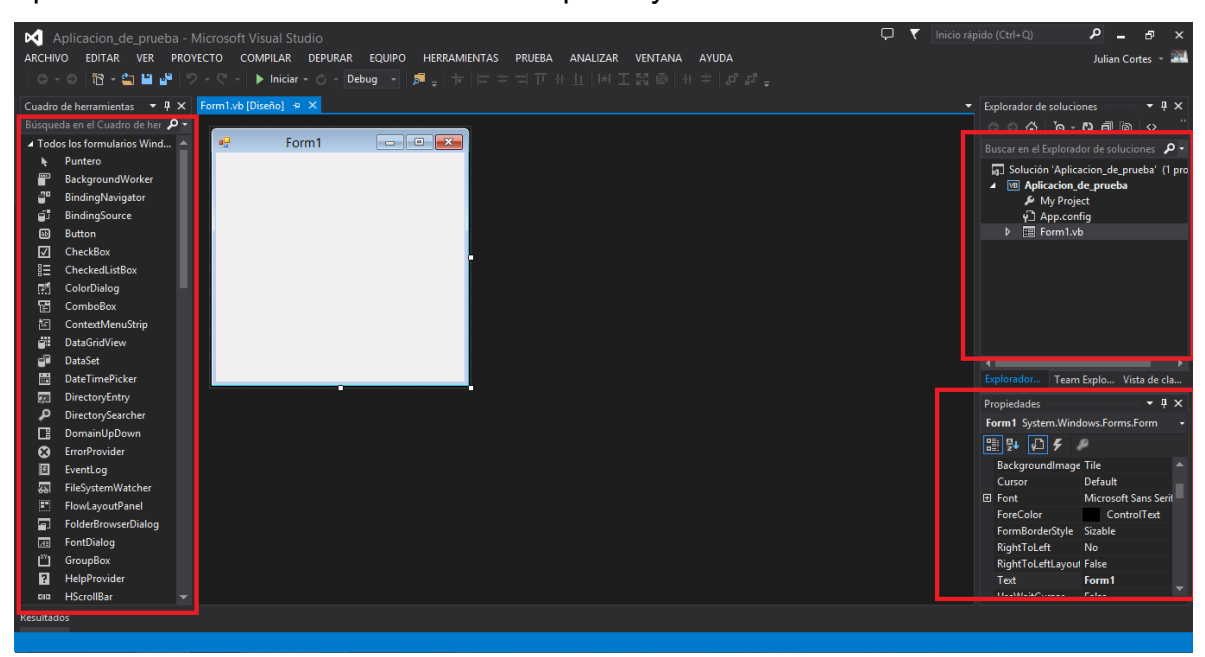

Cuando haya finalizado la edición y creación de algún proyecto para realizar el instalador debemos ir a la opción de compilar y Publicar, así:

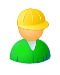

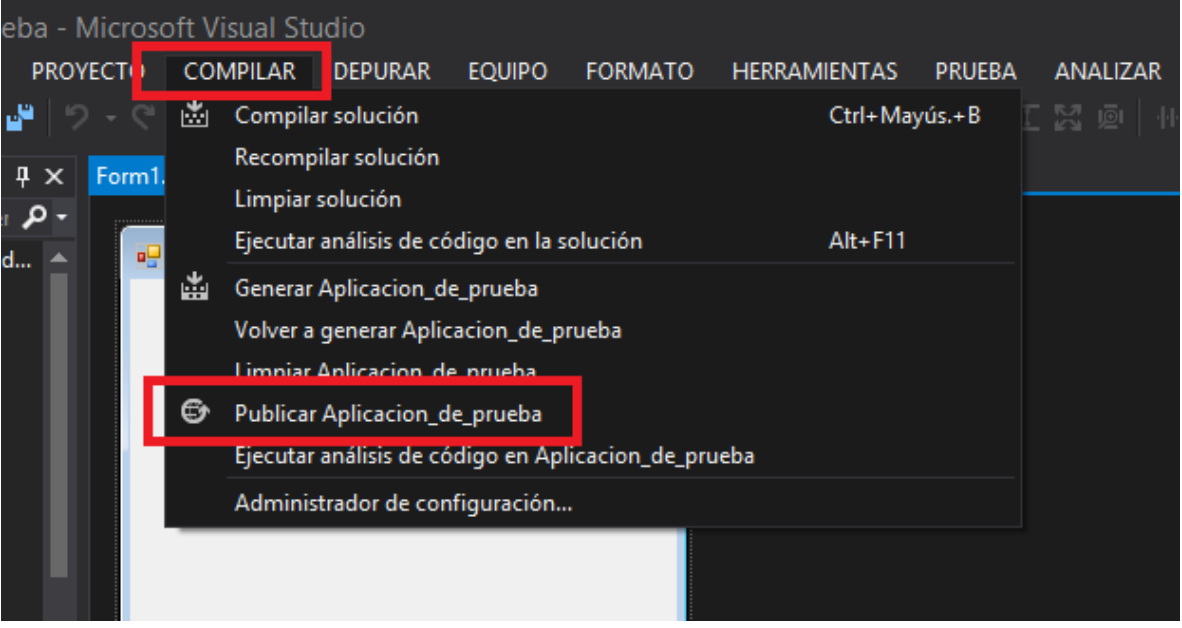

### <span id="page-19-1"></span><span id="page-19-0"></span>**4. Instalación de SQL Server**

4.1 Proceso de instalación

Primeramente usted debe tener todas las actualizaciones de Windows instaladas.

Desde la página de descarga de Sql server descarga el instalador, teniendo en cuenta los Bits de su computadora.

Una vez descargado este instalador, la primera impresión sera la siguiente:

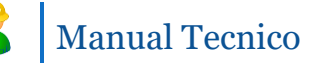

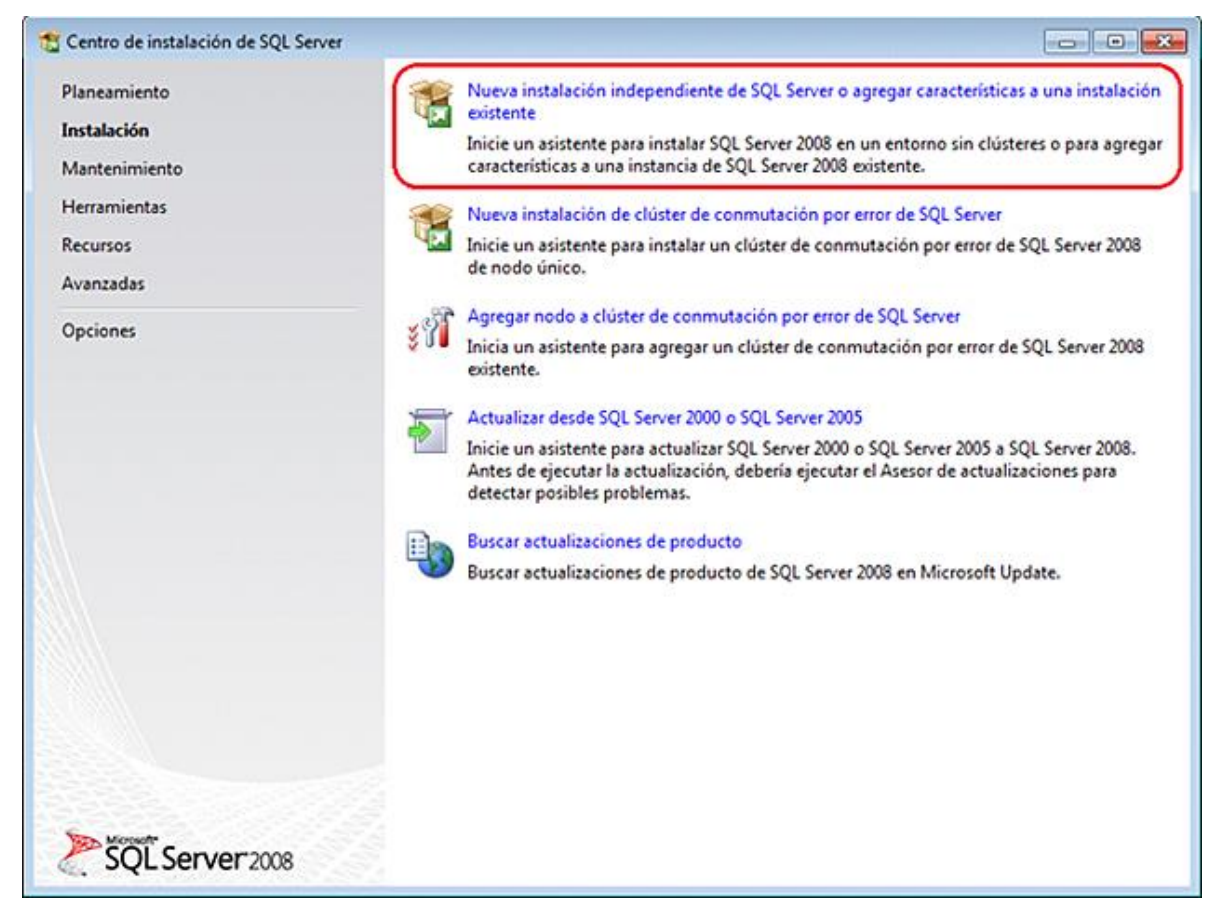

Escogemos la opción de Nueva Instalación independiente de Sql Server.

Posteriormente verificamos que estén todas las opciones que componene Sql Server.

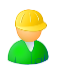

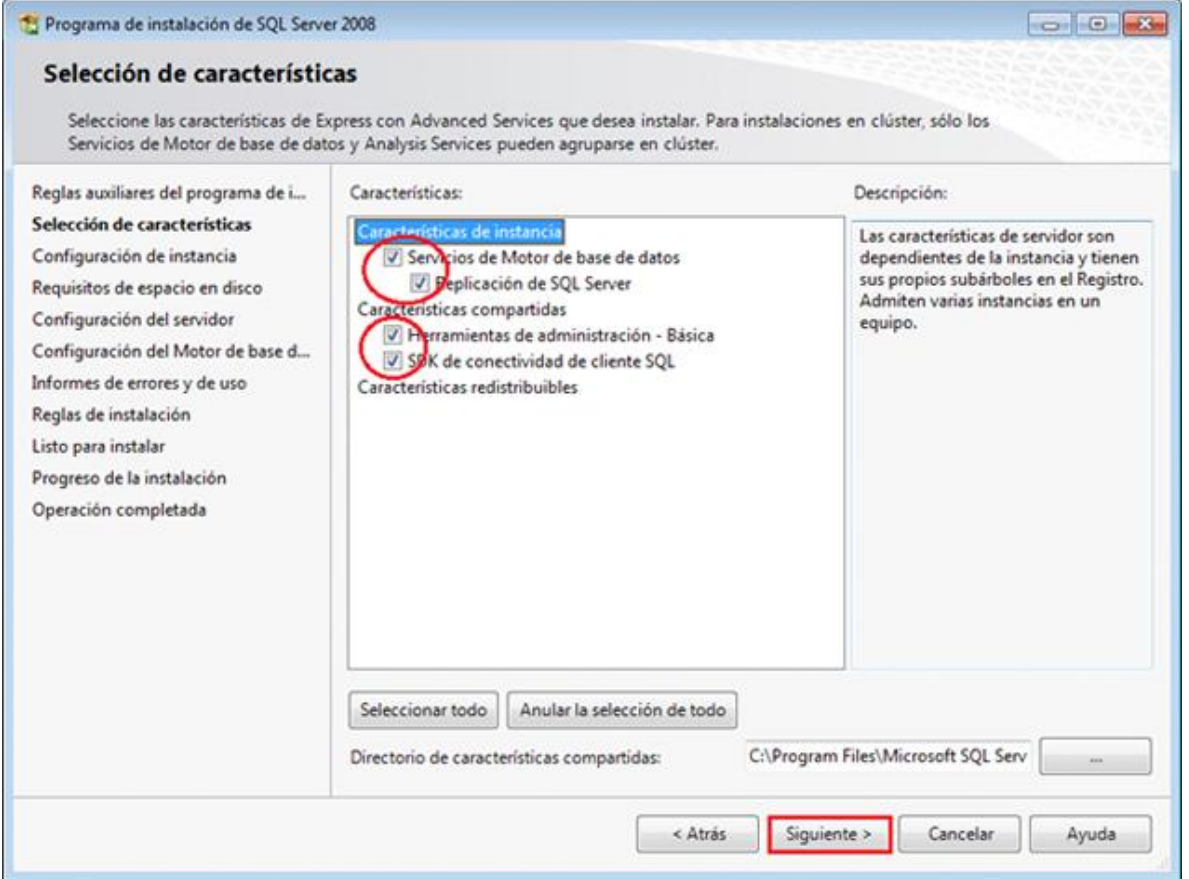

Es necesario que en este punto seleccione instancia con nombre, de la siguiente manera:

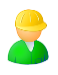

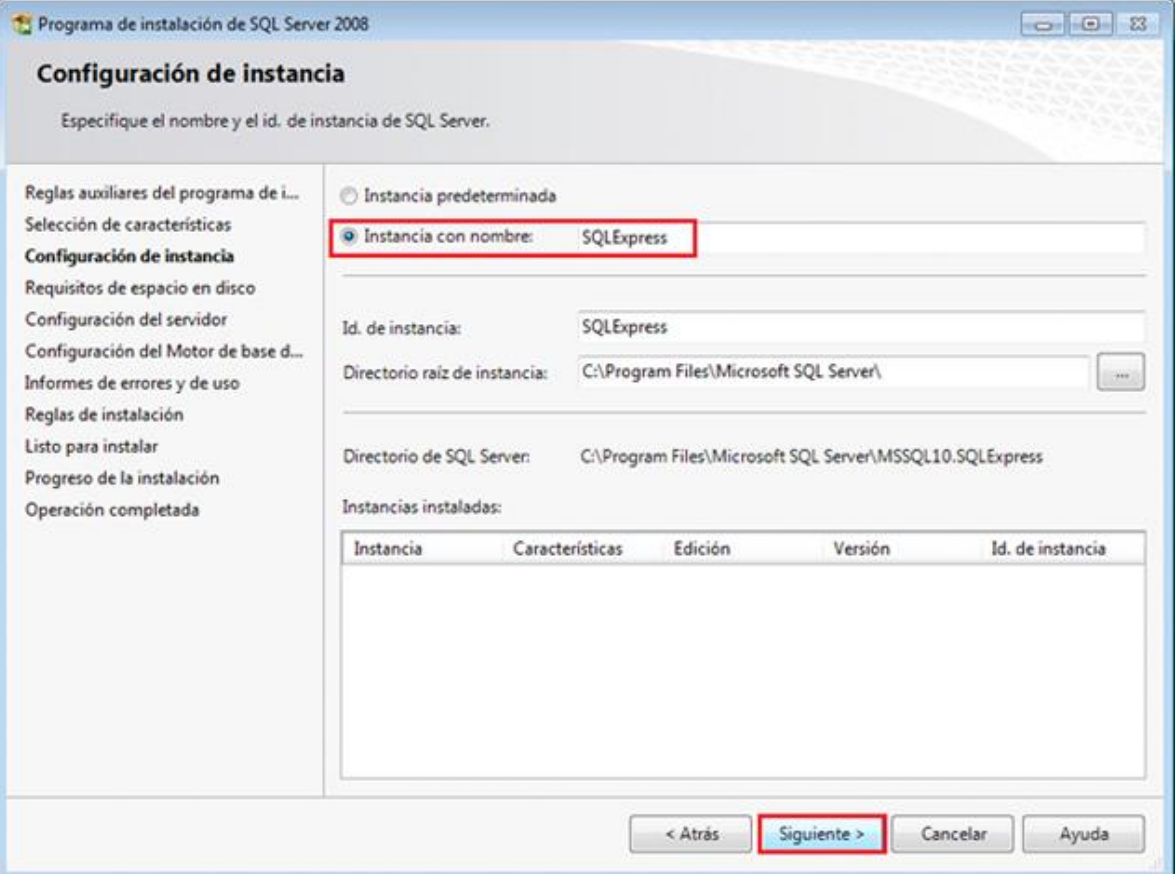

En el siguiente paso debe verificar la opción NT

AUTHORIZATION\NETWORK SERVICE y Siguiente >

En caso de que la autenticación con Windows no este seleccionada, hágalo.

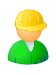

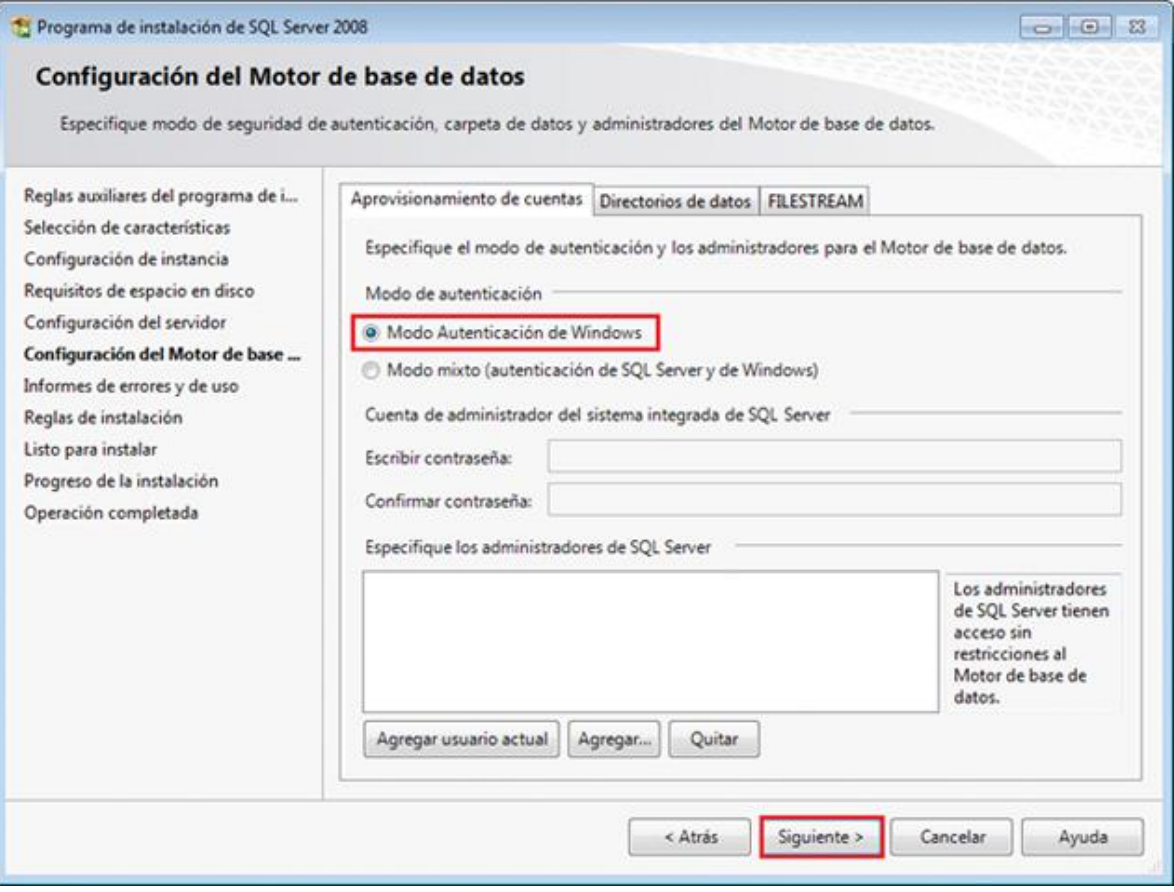

Posteriormente la instalación finalizara pulsando cerrar.

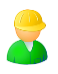

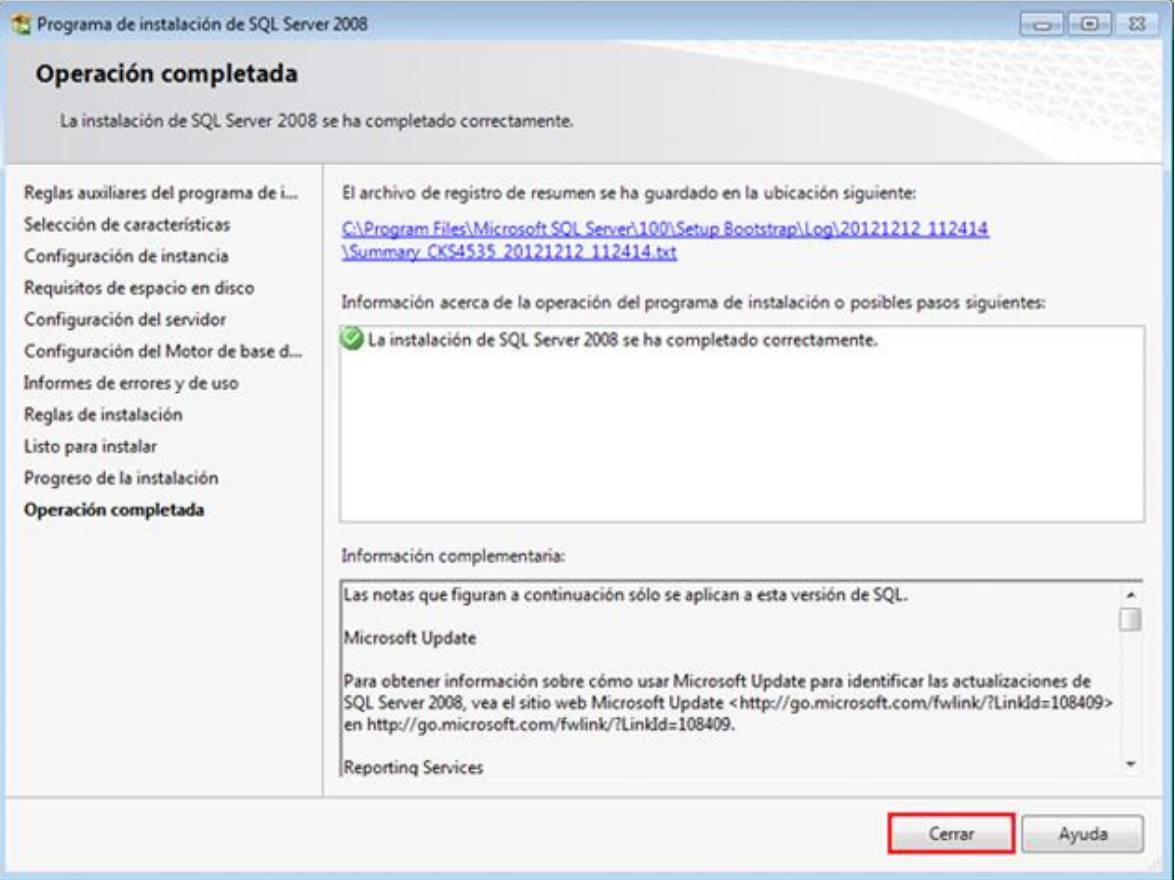

## <span id="page-24-0"></span>**5. Utilización de SQL Server 2012**

Una vez instalada la aplicación SQL Server, ejecutamos esta y lo primero que obtendremos será la siguiente pantalla.

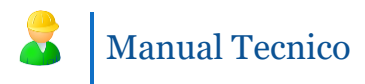

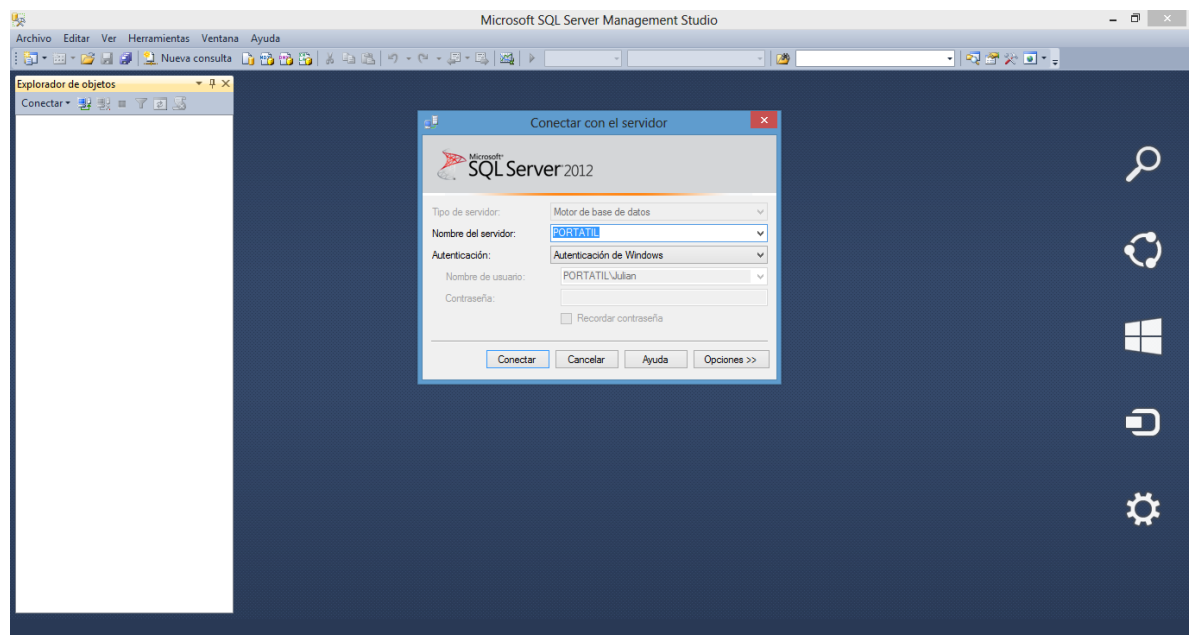

Accedemos a través del nombre del servidor predeterminado.

Y obtendremos el siguiente menú al costado izquierdo

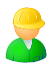

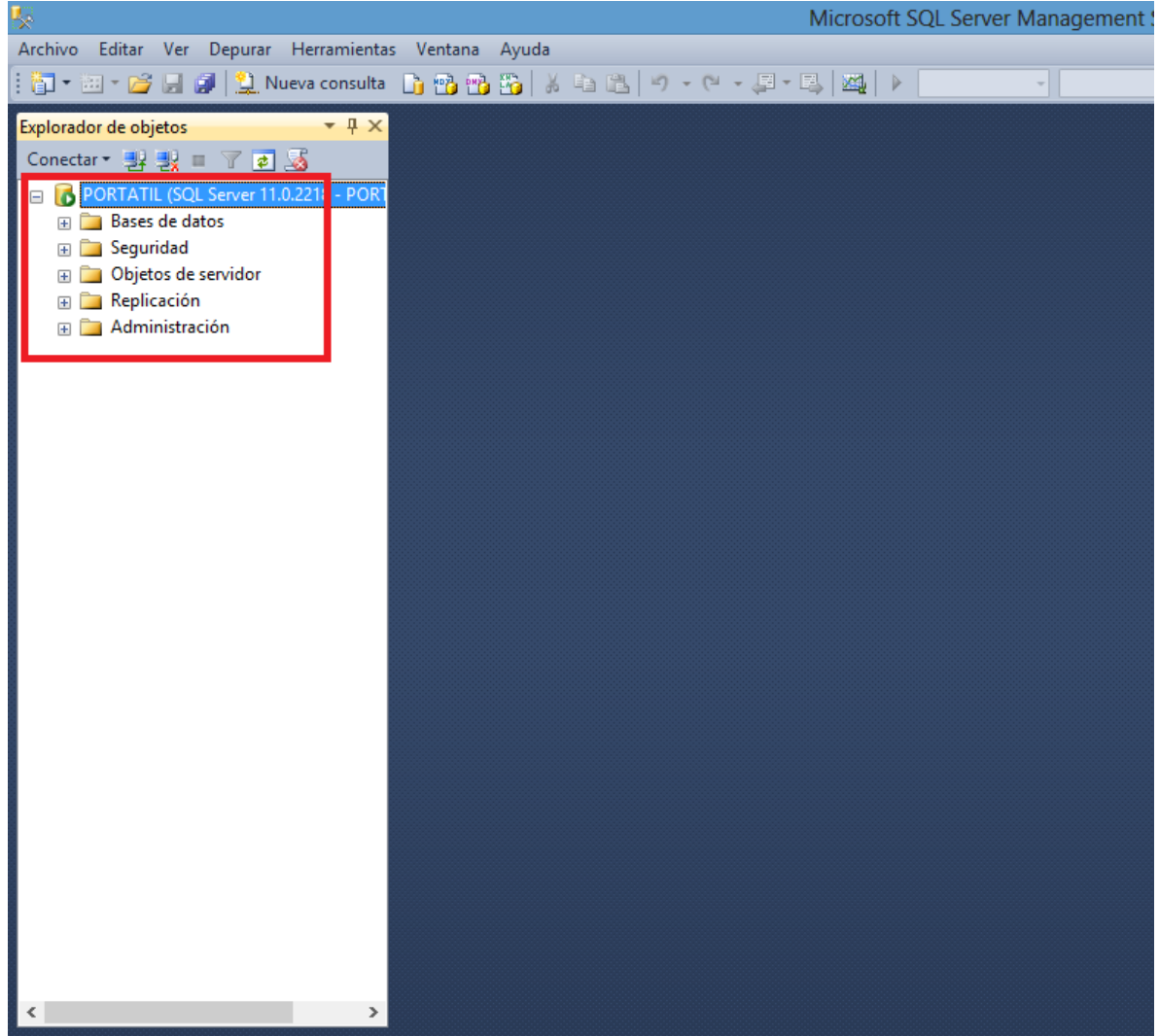

En el recuadro rojo tenemos los siguientes ítems.

Bases de datos

Seguridad

Objetos de Servidor

Replicación

Administración

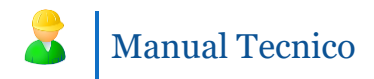

<span id="page-27-0"></span>5.1 Creación de una base de datos o consultas

Para empezar a codificar una base de datos, o, procesos almacenados

o alguna otra sentencia sql seleccionamos Nueva Consulta, asi:

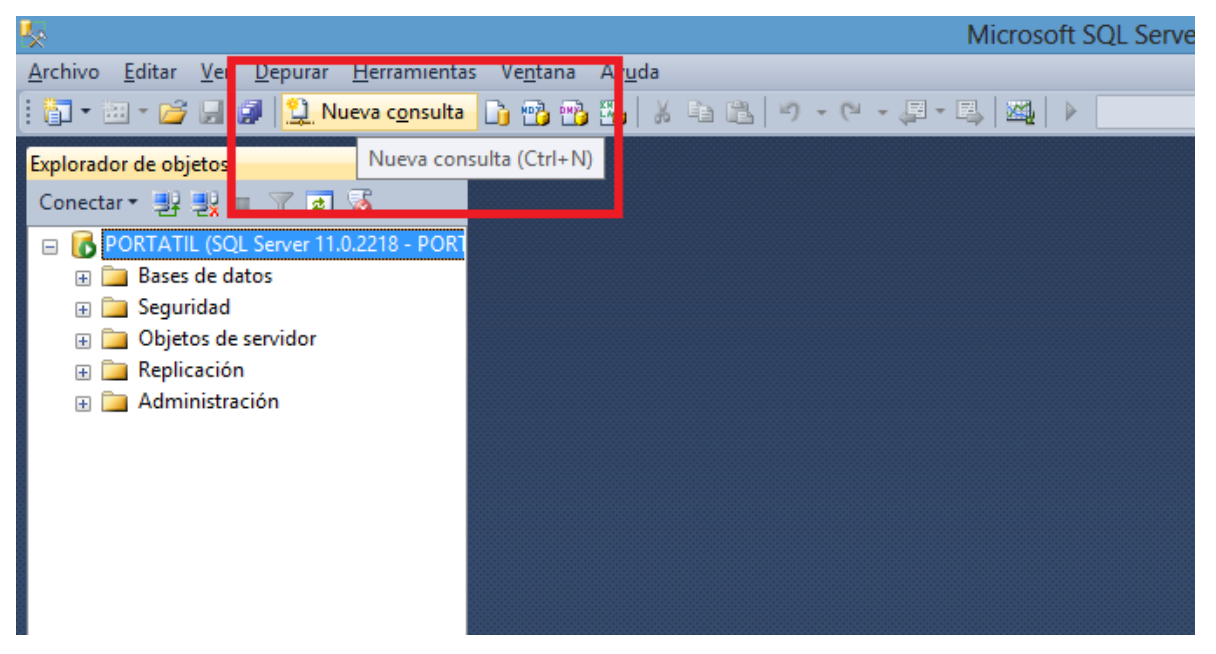

Y posteriormente tendremos el campo para codificar lo deseado.

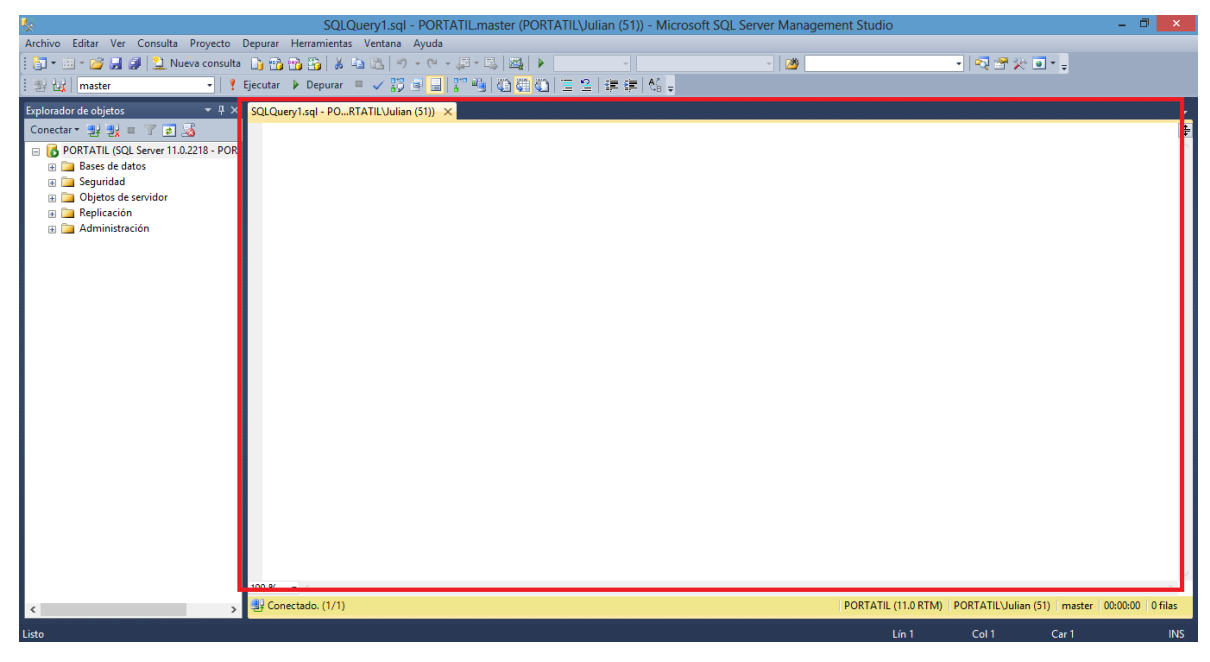

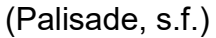

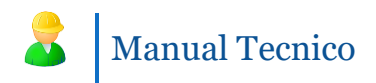

#### **6. Utilización del servidor web para alojar la base de datos**

Para alojar la base de datos en un servidor web el cual los permita ingresar al sistema desde cualquier equipo, utilizaremos una licencia gratuita de la página<https://somee.com/> .

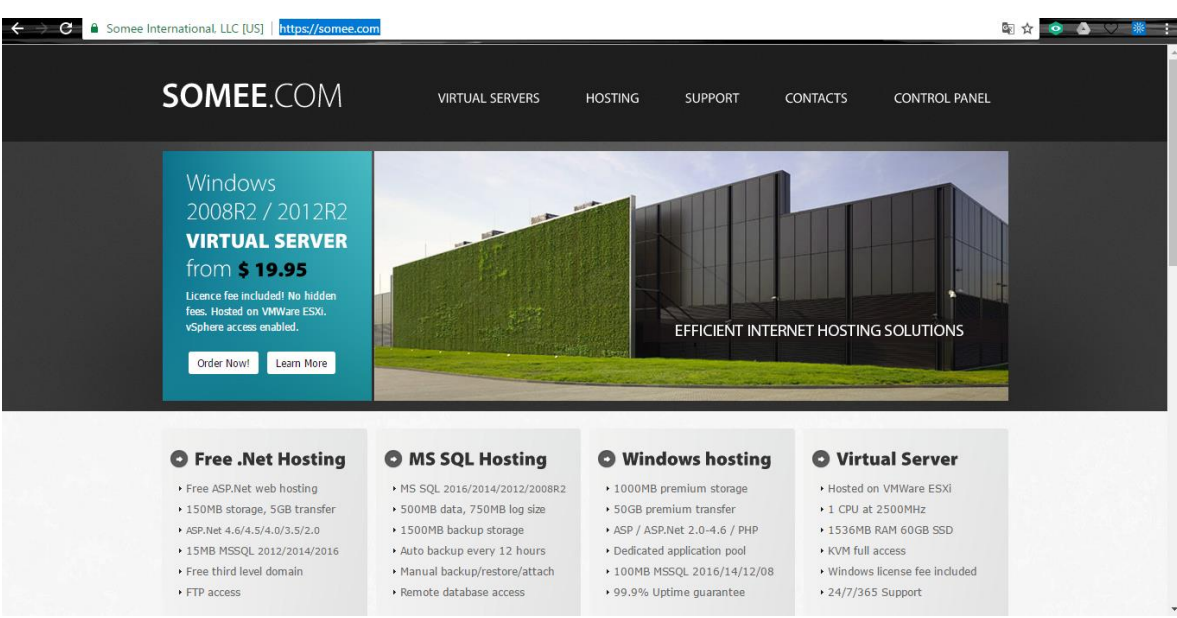

Posteriormente de tener la cuenta en somee, tendremos acceso al panel de control donde podremos gestionar toda la base de datos alojada en el servidor web.

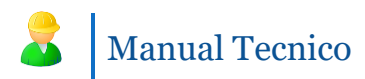

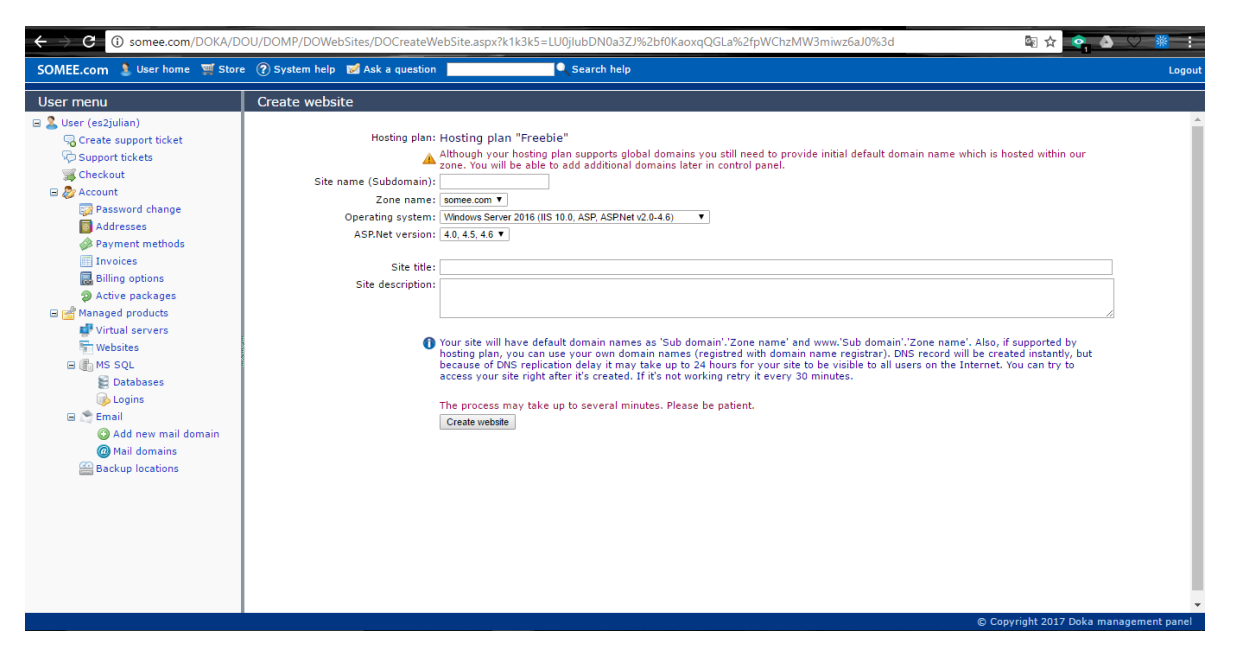

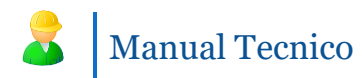

### <span id="page-30-0"></span>**Bibliografía**

Alonsojpd. (s.f.). *AJPD Soft*. Obtenido de Instalar Visual Studio .Net 2012 Windows 8, primera aplicación CSharp:

http://www.ajpdsoft.com/modules.php?name=News&file=article&sid=635

Palisade. (s.f.). *PALISADE Fabricante del software líder a nivel mundial de analisis de riesgo y de decisiones*. Obtenido de Instalacion de SQL Server: http://www.palisade-lta.com/soporte/SQLServer.asp